# WOODWING STUDIO EN ASSETS VOOR REDACTEUREN

## **Opstarten Woodwing Studio**

Open in je browser (bij voorkeur Google Chrome) de url: **https://misset.eos-emea.woodwing.cloud/app/** en kies voor [Misset].

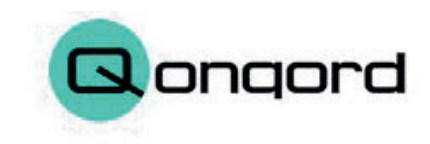

#### Sign in with your corporate ID

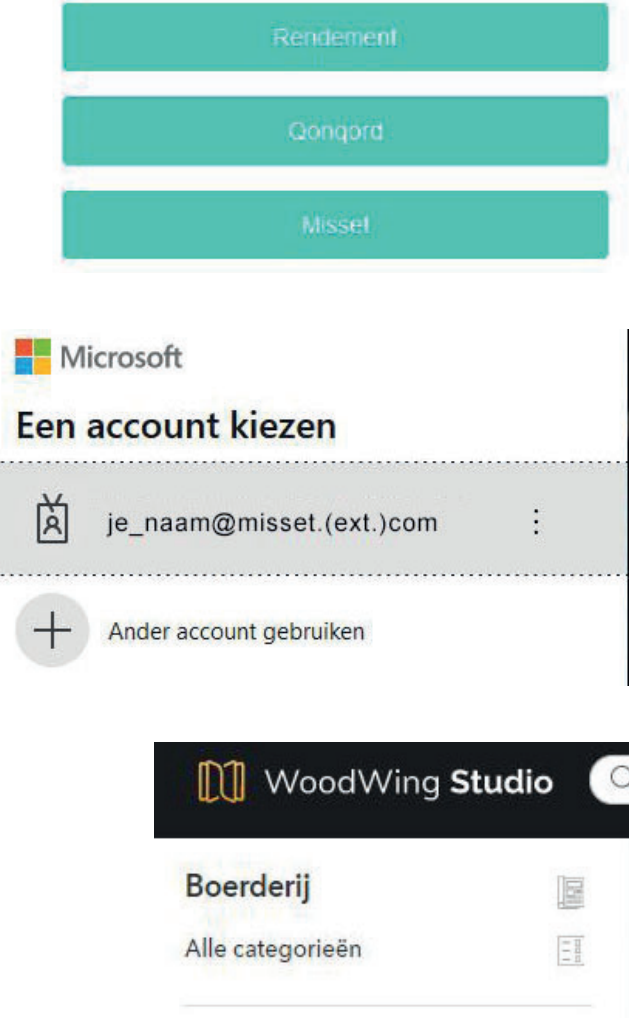

**UITGAVE** 

**TYPE** 

Selecteer

gegevens invult waarmee je ook je laptop opstart.

Je komt in een Microsoft inlogvenster waar je je eigen

Nu kom je op een pagina waarop je linksboven het merk waarvoor je werkt selecteert. Eventueel de categorie binnen de uitgave (bij Boerderij bijvoorbeeld de sector Ondernemen of Rundveehouderij) en de uitgave waarvoor je wilt werken. Dit hoeft niet, maar doe je dat niet, dan krijg je een erg grote weergavelijst te zien. Selecteer bij [type] [Dossier], waardoor je alleen de dossiers te zien krijgt.

Als je je scherm zo hebt ingesteld zoals je het iedere keer terug wilt zien als je inlogt, dus juiste merk, filter etc., maak dan van deze pagina een bladwijzer. Zo kom je de volgende keer meteen op deze – voor jou ideale – pagina binnen.

**Handleiding Woodwing Studio - februari 2023- pagina 1**

Dossier Afbeelding Artikel Opdracht Advertentie Layout

Alle uitgaven

 $\vee$ 

Alle types

## **Een nieuw artikel maken**

Rechtsboven zie je een knop [Nieuw aanmaken]. Klik daarop als je een nieuw artikel wilt aanmaken.

Kies voor printartikel en klik op [Volgende].

**Handleiding Woodwing Studio - februari 2023 - pagina 2**

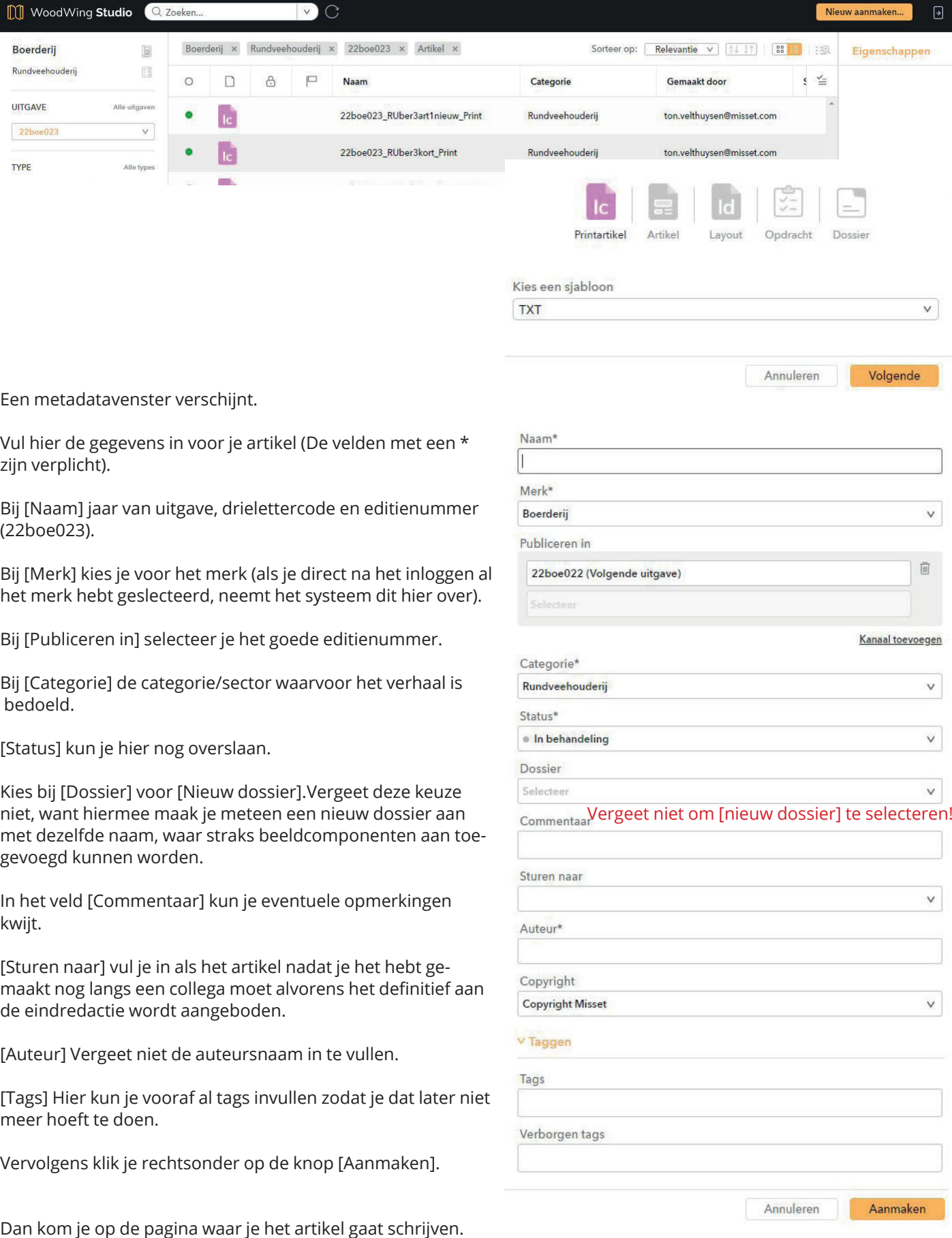

Met de icoontjes achter [Toon:] stel je de weergave van je venster in. Selecteer je de [A] dan krijg je links van je tekstinvulvelden de in het artikel te gebruiken (alinea- en tekenstijlen en glyphs (bijzondere tekens) in beeld. En hier kun je ook een preview aan of uit zetten.

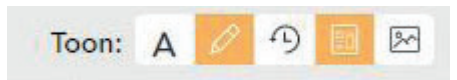

#### Als je tekst gaat invoeren, zie je boven het tekstveld niet meer staan in welk veld je werkt en hoeveel tekens je hebt in-

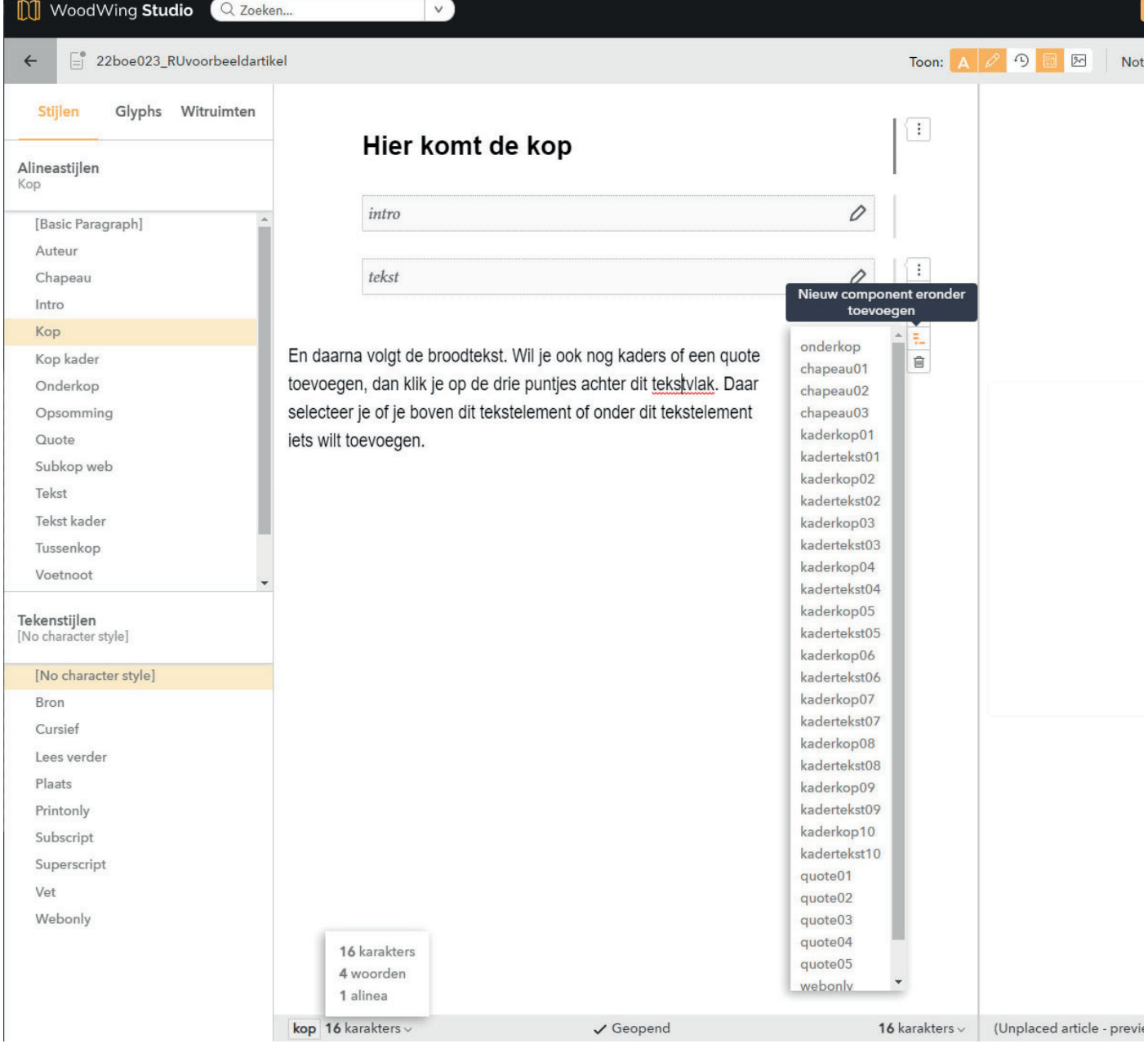

gevoerd. Dat zie je wel linksonder in je browser. Daar zie je ook in welk veld je staat (in het voorbeeld hierboven is dat de kop. Achter kop staat in eerste instantie [woorden], hier kun je [karakters] selecteren, omdat op de lay-outs per tekststijl het aantal karakters wordt opgegeven. Je keuze houdt het systeem vast voor een volgende keer.

Standaard kent een artikelsjabloon de elementen kop, intro en tekst. Wil je ook nog kaders of een quote toevoegen, dan hou je je muis boven de drie puntjes achter dit tekstvlak. Daar selecteer je of je boven dit tekstelement of onder dit tekstelement iets wilt toevoegen. Direct onder het oogje klapt het menu uit om boven een tekstelement een component toe te voegen. Direct boven het prullenbakje klapt het menu uit om onder een bestaande component een extra component (kader etc.) toe te voegen.

Je slaat je ingevoerde tekst op door op het pijltje te klikken linksboven onder [WoodWing Studio].

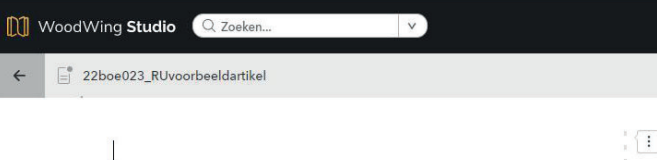

Als je vervolgens bij [type] [Dossier] selecteert, krijg je alle dossiers te zien in de gesleceteerde uitgave.

Om vervolgens beeld toe te voegen aan het dossier, open je het dossier door erop te dubbelklikken.

Vervolgens sleep je vanuit WoodwingAssets (voorheen Elvis) je beelden in het dossier.

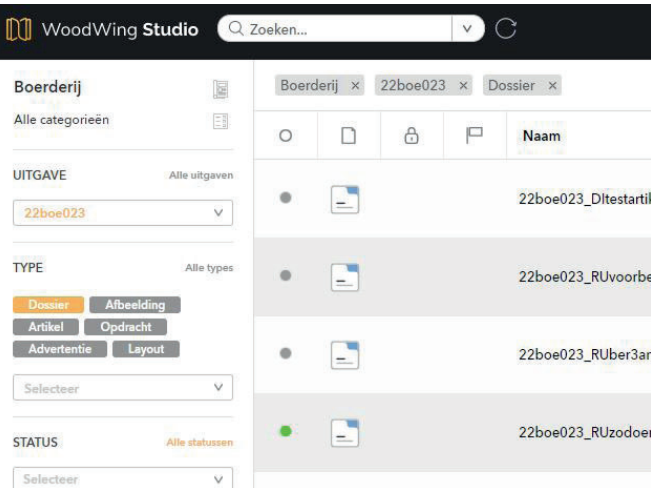

#### **Beelden uploaden naar WoodwingAssets**

Ga naar de url: **nsmmisset.eos-emea.woodwing.cloud** en klik op [Misset].

Je krijgt een aanmeldschermvan Microsoft voorgeschoteld. Hier log je in op dezelfde manier waarop je inlogt op je laptop. Maak van deze pagina meteen een bladwijzer.

### Sign in with your corporate ID

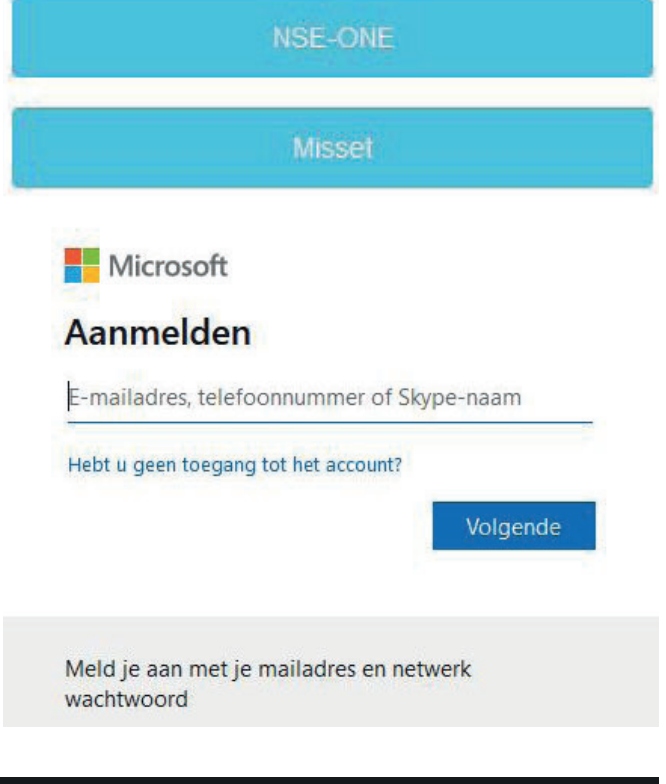

Je komt in de beeldomgeving.

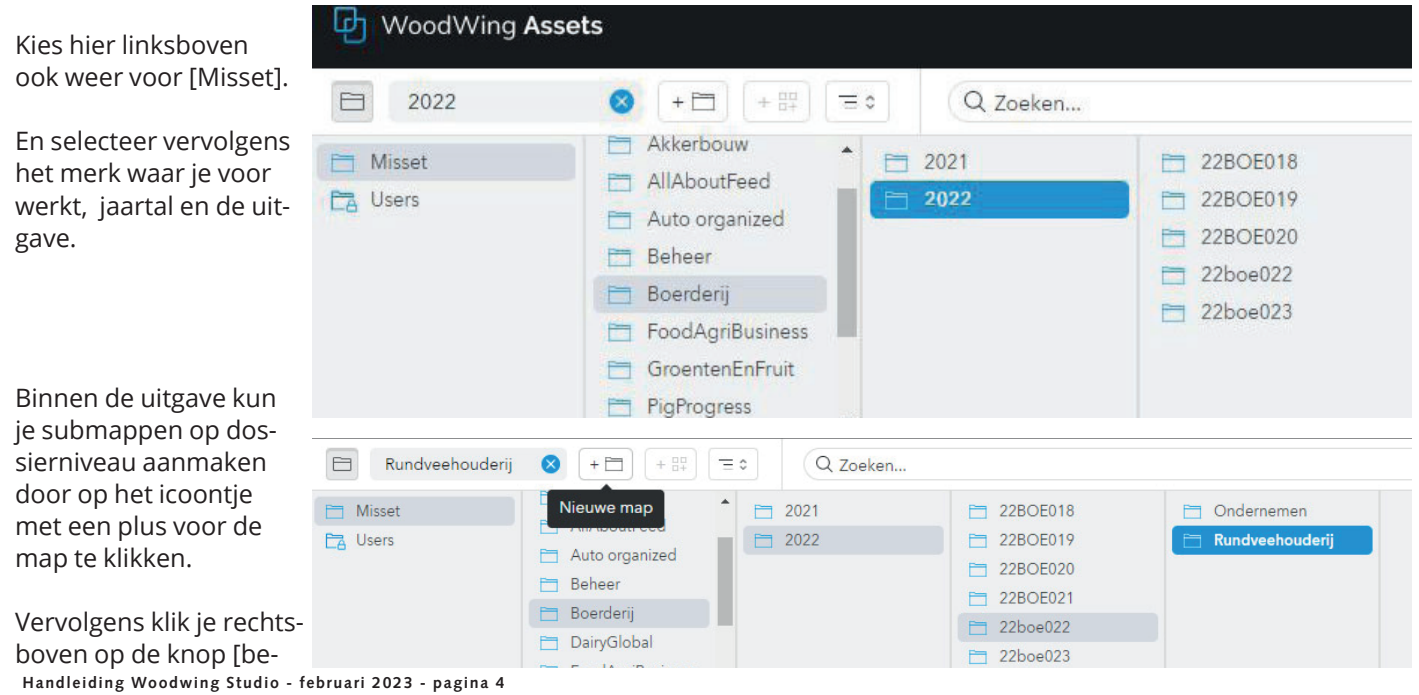

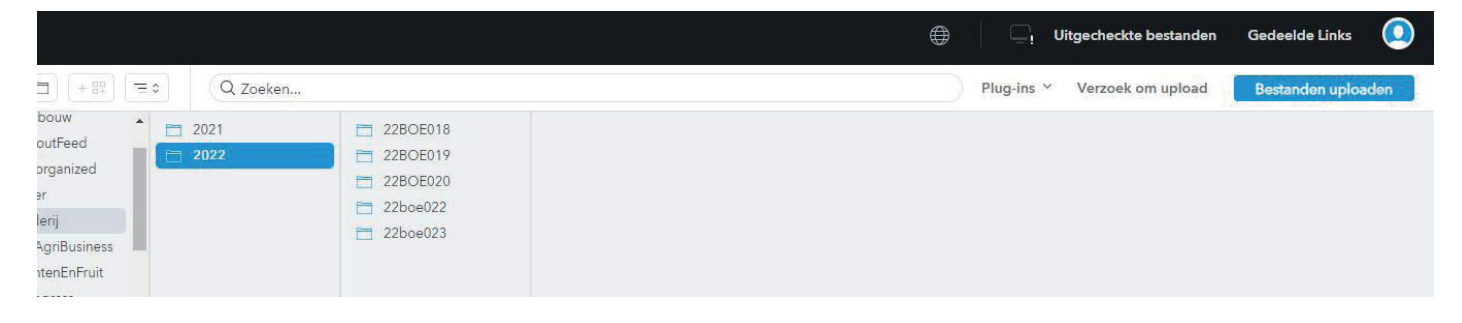

standen uploaden]. Je verkenner wordt geopend en je selecteert de foto's die je wilt uploaden.

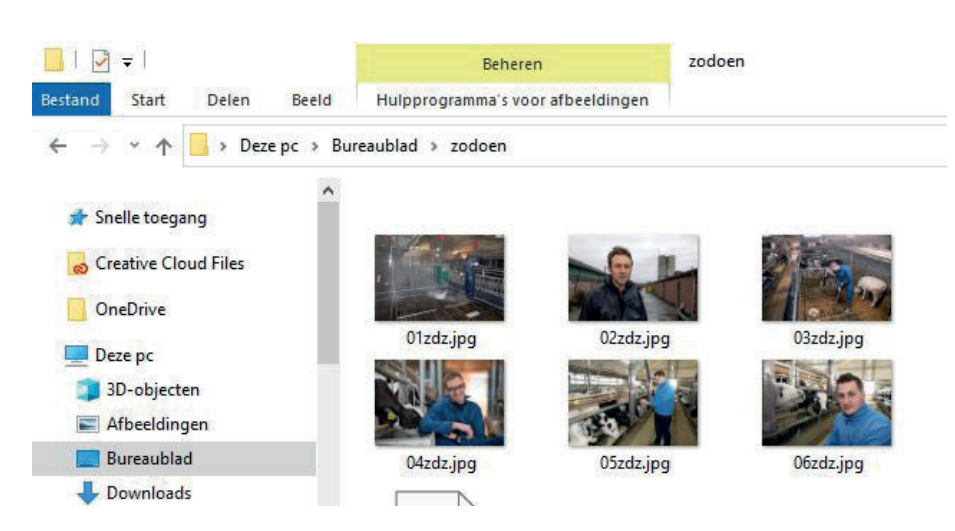

rechtsonder. Je beeld(en) vind je daarna in het overzicht.

Klik vervolgens op de knop [Afronden]

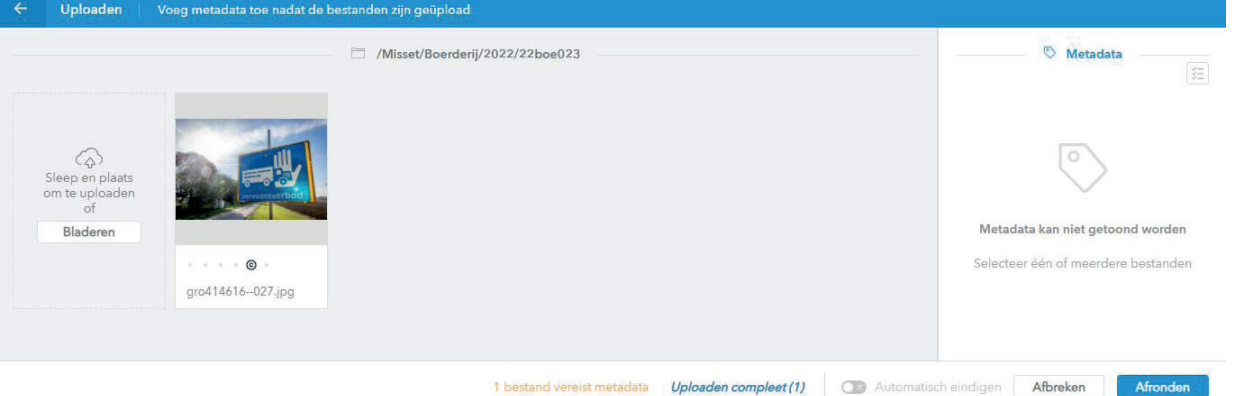

#### **Beeldoptimalisatie**

Voor je het beeld in het dossier zet, gebruik je de beeldoptimalisatie. Selecteer daarvoor eerst de metadata om een vinkje te zetten voor [Beeldbewerking Misset] en vergeet niet rechtsonder op [Toepassen] te klikken.

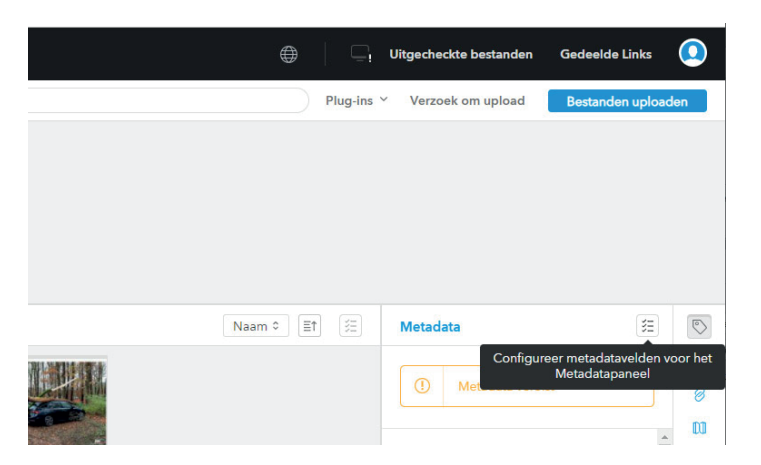

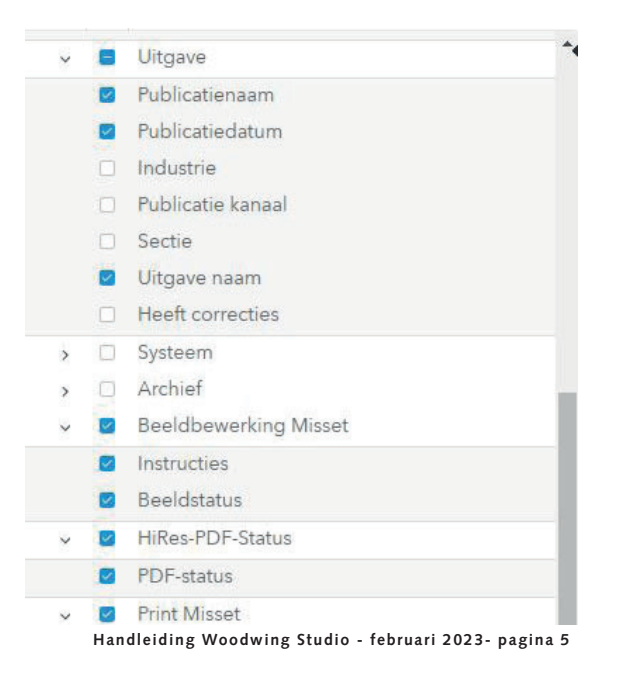

Vervolgens selecteer je de foto('s) die je wilt optimaliseren. Rechts onder [Metadata] kies je onder [Beeldbewerking Misset] voor de [Beeldstatus] [Optimaliseer]. Als het optimalisatieproces start, verschijnt er onder de foto een rood bolletje. (Achter beeldstatus zie je [Optimaliseren]). Dit proces vindt op de achtergrond plaats en neemt een kleine tijd. Als de foto is geoptimaliseerd, zie je onder de foto een groen bolletje staan (en rechts onder metadata [Geoptimaliseerd].

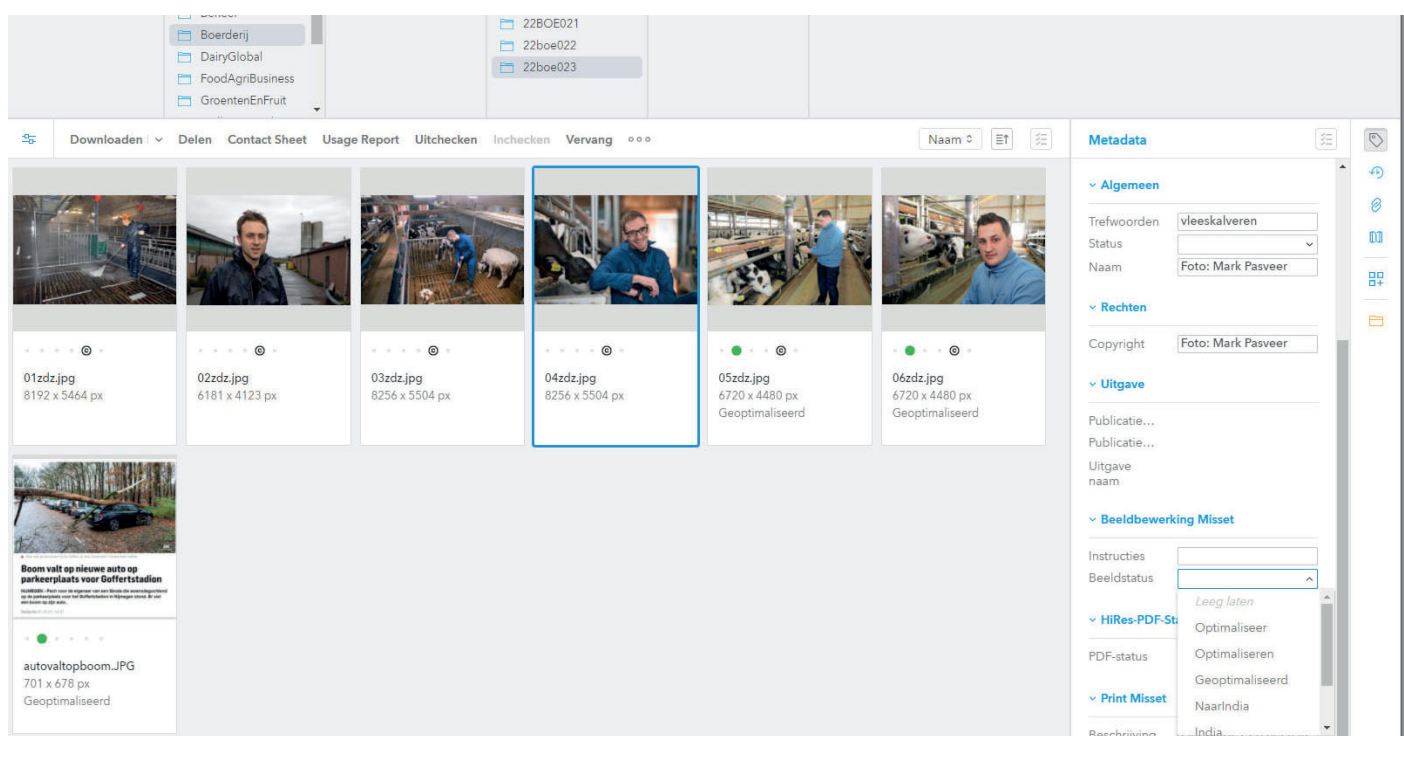

Na optimalisatie selecteer je de foto's die je in het dossier wilt zetten.

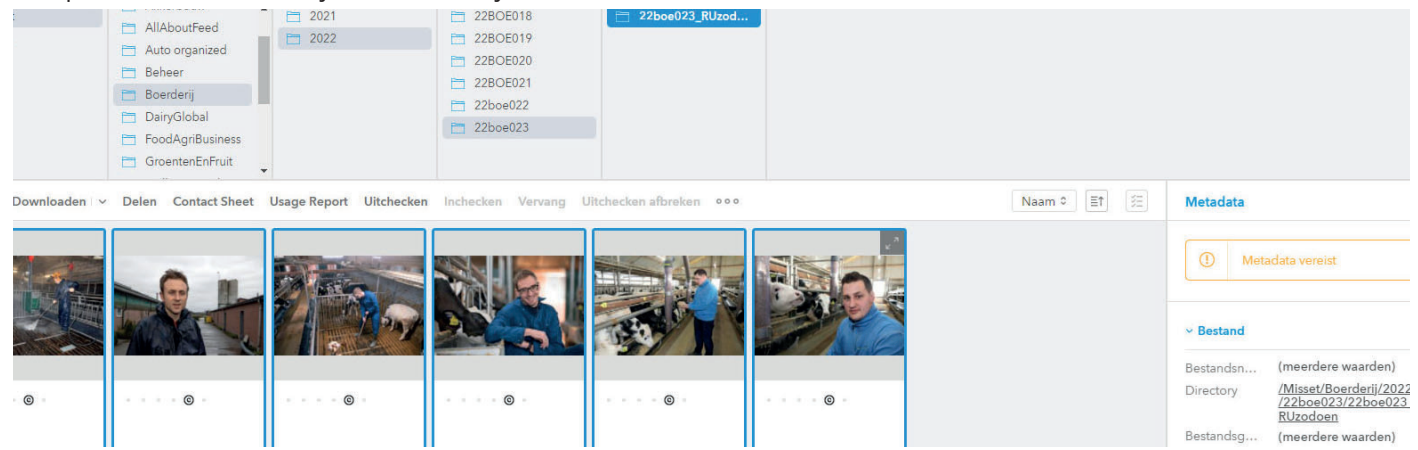

Nadat je in je browser op de tab van het dossier staat in Woodwing Studio, beweeg je je muis ín het dossier en laat hem daar los.

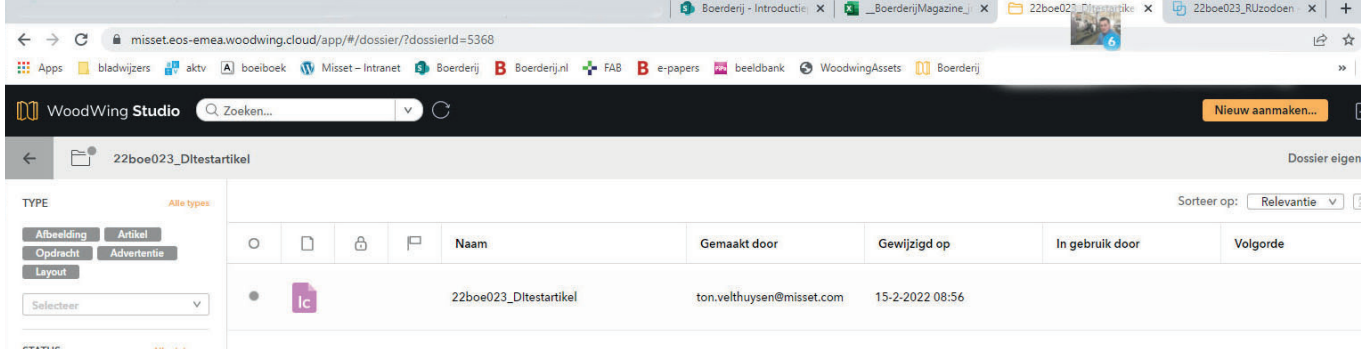

Voor het verder invullen van de specifieke metadata voor een foto, klik je in Woodwing Studio op een foto. Rechts opent een metadatalijst. Je presenatieweergave kun je aanpassen

met het blokje rechts (de vier puntjes geven een fotovoorbeeldweergave).

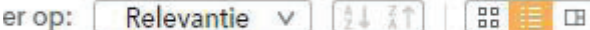

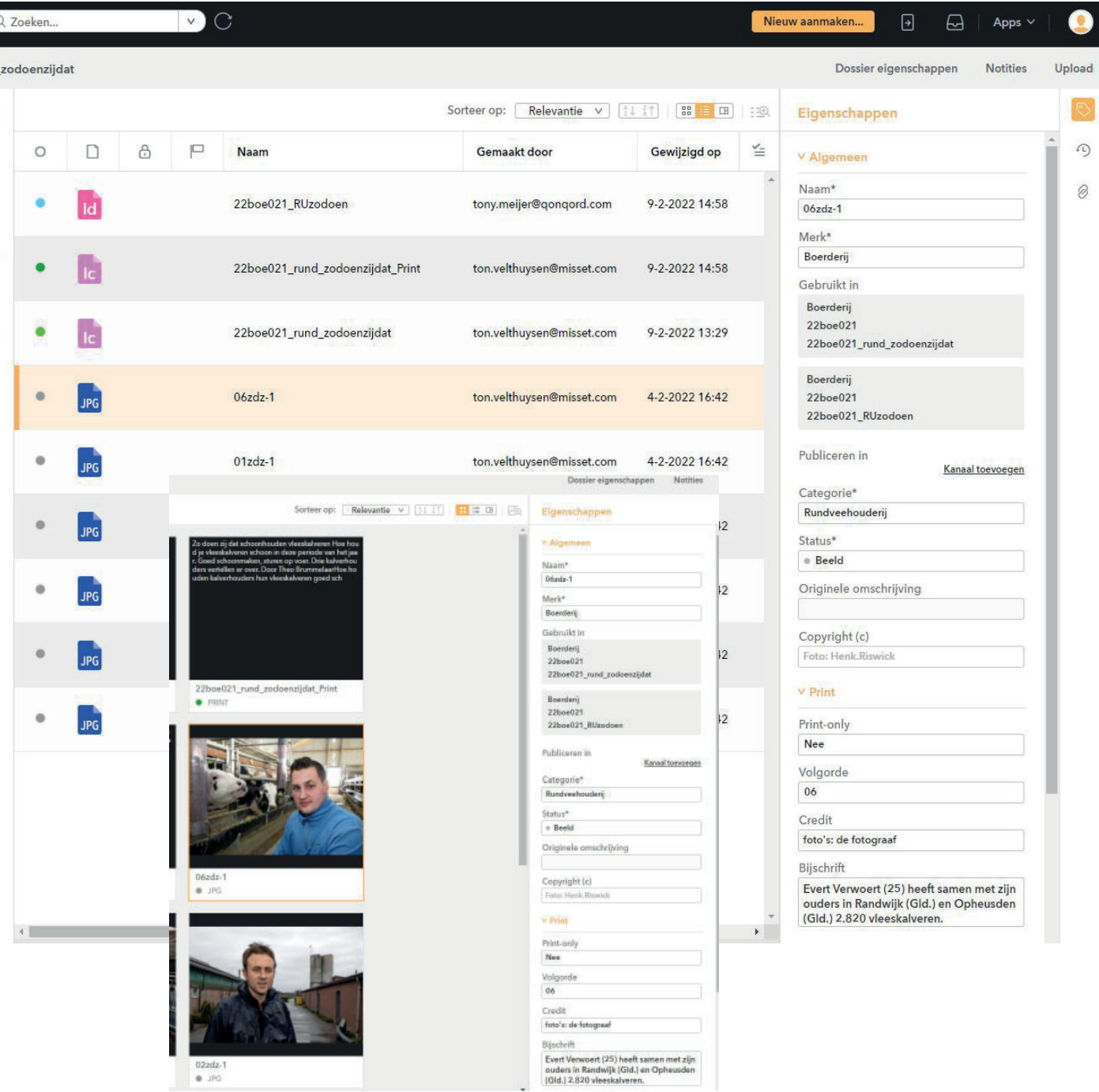

Van belang is dat je onder het label [Print] de volgorde invult, ook bij 1 foto [01]. De credit, dat is het woord foto met dubbele punt gevolgd door de fotograaf. [foto: Mark Pasveer] of [foto's: Mark Pasveer] als alle foto's in een artikel van dezelfde fotograaf zijn. En niet te vergeten het specifieke bijschrift voor de gekozen foto.

Als alle foto's goed gelabeld zijn en je artikel is klaar, zet je het dossier op de status [geaccepteerd] en is de redacteur klaar met de klus en kan eindredactie het verhaal verder oppakken.

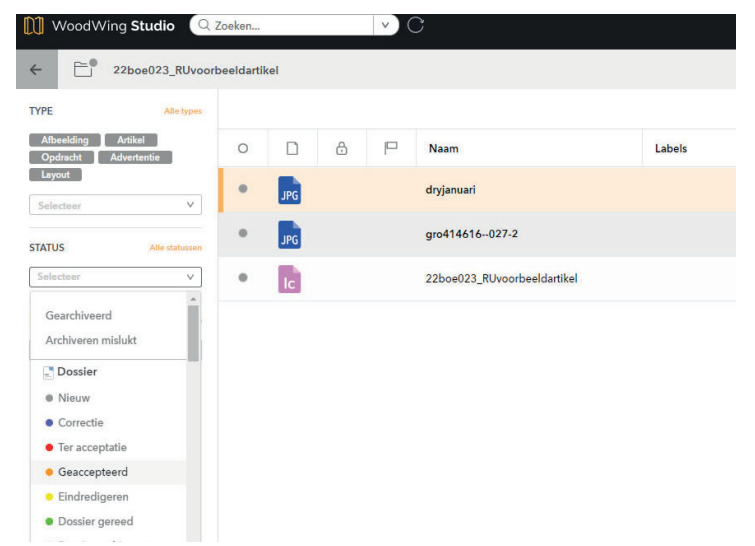

## **Publicatie-overzicht**

De lopende productie is te volgen via het [Publicatie-overzicht]. Dat vind je rechtsboven onder [Apps].

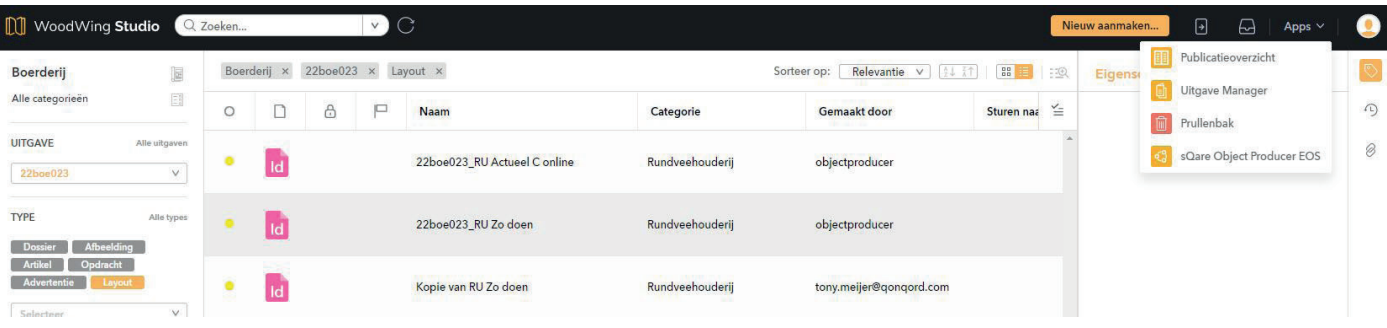

Links op de pagina kies je voor welke uitgave je de previews wilt zien. Je kunt ook selecteren op de status van de pagina's. Door te dubbelklikken op een lay-out krijg je een grote voorvetoning te zien. Die kun je sluiten door rechtsboven op het kruisje te klikken.

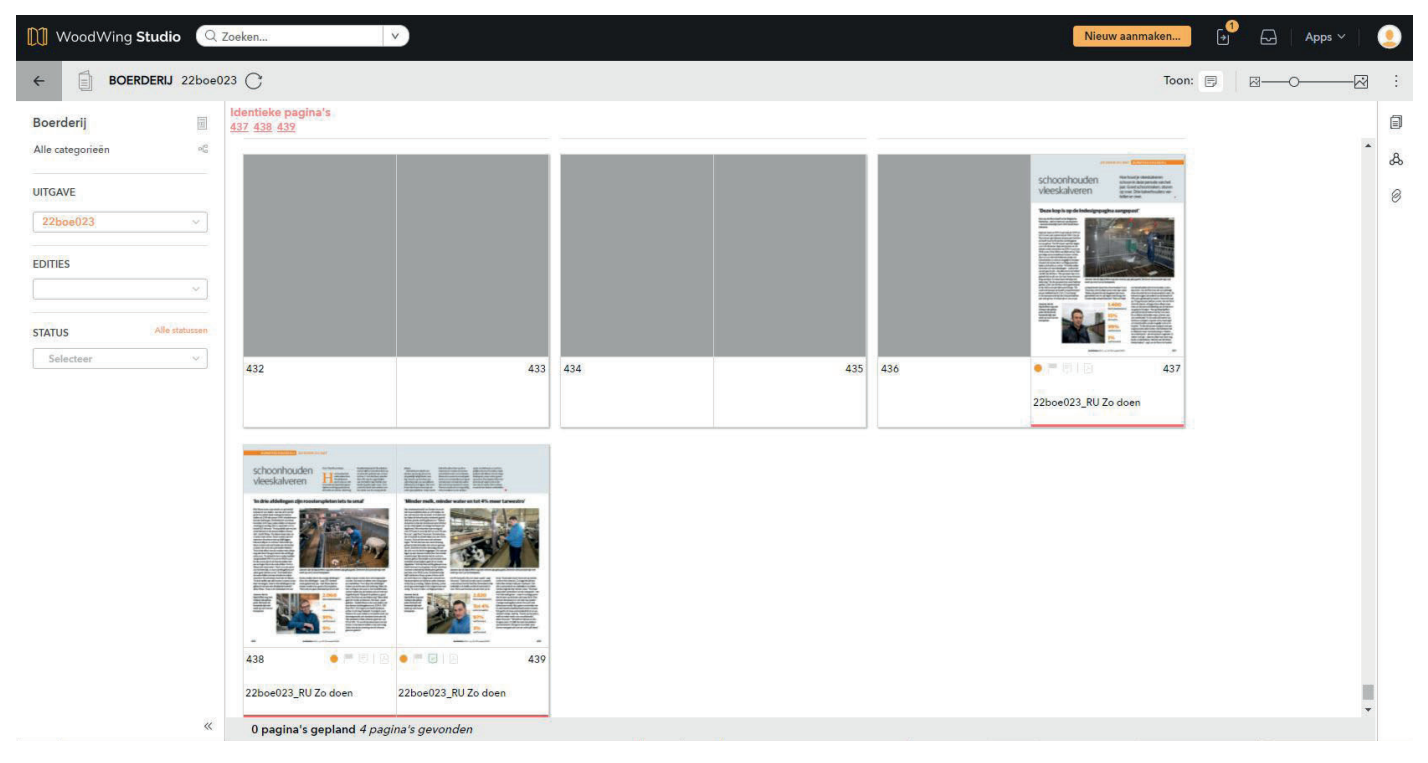

#### **PDF van de lay-out aan een dossier toevoegen**

Wil je een pdf van de lay-out in een dossier plaatsen, dan selecteer je links in WoodwingStudio onder uitgave het stijlenboek van de betreffende titel.

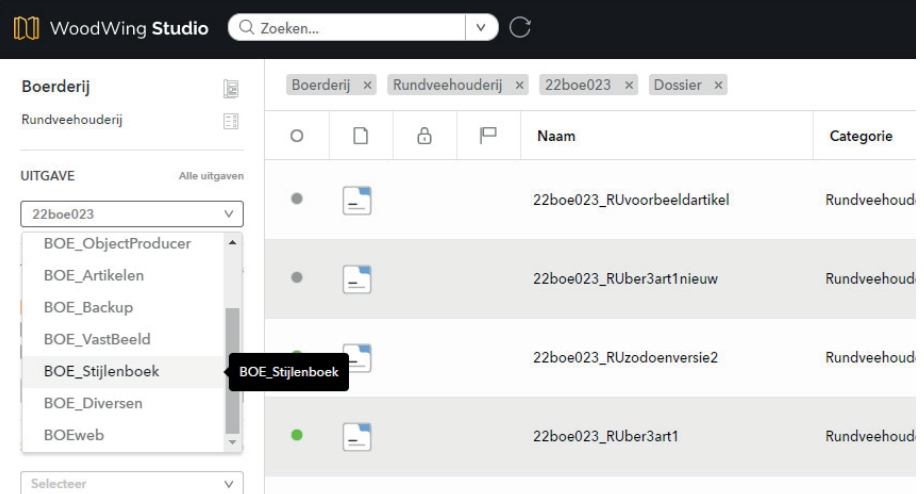

Je krijgt een overzicht van de pdfs in het stijlenboek door te selecteren op [Afbeelding]. Je kiest in de lijst de betreffende pdf van de lay-out.

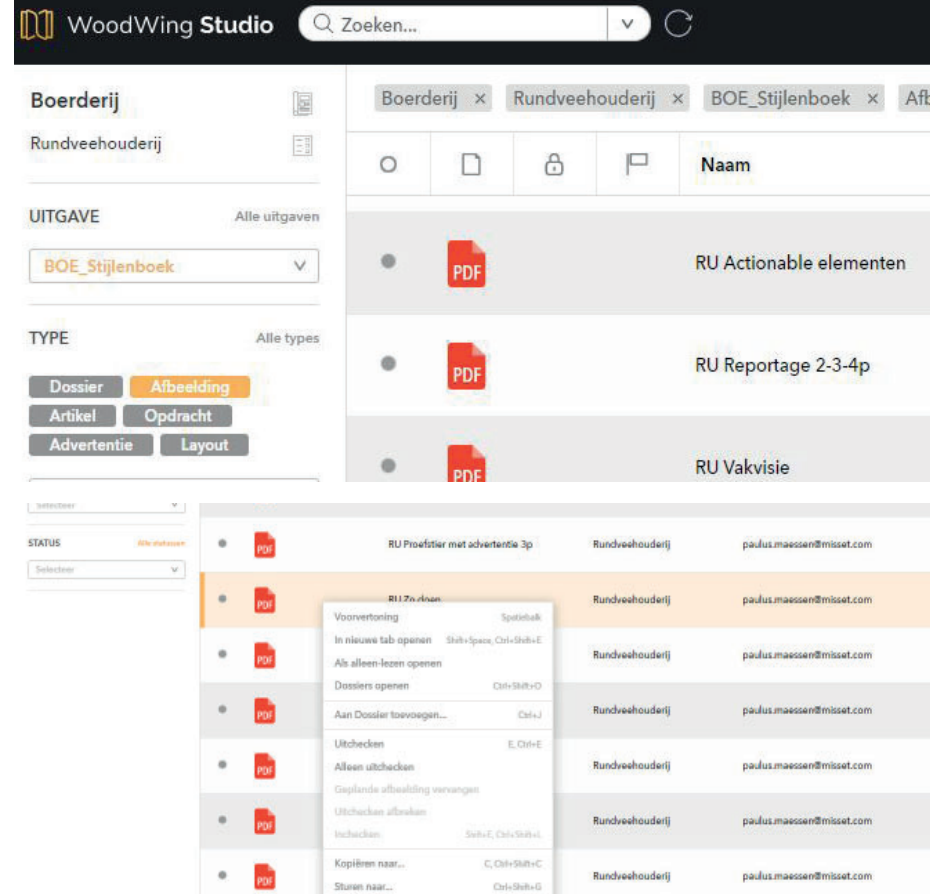

Met de rechtermuisknop kies je voor [Kopiëren naar] en in het metadataveld dat zich dan opent, sleecteer je de uitgave én het dossier waar het lay-outvoorbeeld naartoe moet worden gekopieerd. en je kiest rechtsonder voor [Opslaan].

### **Artikel kopiëren**

Als je een artikel wilt hergebruiken in een andere uitgave, kun je het kopiëren. Maak daarvoor eerst een dossier aan in de uitgave waar je het artikel naartoe wilt kopiëren.

Ga vervolgens in het dossier staan waar het te kopiëren artikel in staat. Ga op het originele artikel staan (dus zonder toevoeging print of web) en kies via je rechtermuisknop voor [**Kopiëren naar**]. Er opent een dialoogvenster. Vul daar de nieuwe metadata in zodat het te kopiëren artikel in het goede dossier belandt.

**Kopieer in Woodwing Assests de foto's** door op de gewenste foto's te gaan staan en ook hier weer met de rechtermuisknop de beelden naar de juiste map te kopiëren, zodat je ze aan het nieuwe dossier kunt toevoegen.

# WOODWING STUDIO EN ASSETS VOOR EINDREDACTEUREN

## **Wat staat er klaar?**

voor eindredactie.

**M** WoodWing Studio Q Zoeken.  $\vee$  C GroentenEnFruit E GroentenEnFruit × 22GFR005 × Dossier × Geaccepteerd × waarop je de titel, de uitgave, type (voor eind-Alle categorieën E  $\Box$  $\oplus$ 口  $\circ$ Naam redatie: Dossier) en de status [geaccepteerd] **UITGAVE** Alle uitgaven selecteert. In het overzicht zie je dan de dos-E 22GFR005\_2pA Metselbijen 22GFR006 (Huidige) siers staan die door de redactie op de status 22GFR007 (Volgende) 22GFR005 (Vorige) 22GFR005 (Vorige) v **TYPE** Alle types Afbeelding Artikel Opdracht Advertentie Layout  $\bar{\nabla}$ Selectee **STATUS** Geaccepteerd  $\vee$ 

Van deze pagina maak je een bladwijzer die je de naam geeft van de uitgave (in dit voorbeeld 22GFR005). Begin je aan een nieuwe uitgave dan update

Per uitgave kun je een tabblad aanmaken

[Geaccepteerd] zijn gezet en dus klaar zijn

je de bladwijzer. Werk je aan meer dan één uitgave, dan maak je nog een bladwijzer aan. Zo wissel je makkelijk en snel tussen de verschillende uitgaven zonder iedere keer de zoekvraag in te hoeven stellen.

 Als je dubbelklikt op een dossier in de lijst, opent het dossier en zie je de inhoud van het dossier (je kunt meteen checken of alle componenten aanwezig zijn. Is dat niet zo, dan stuur je het dossier terug naar de redacteur en vraag je die een en ander aan te vullen). In onderstaand voorbeeld zie je een tekstartikel [Ic], twee foto's en een pdf van de te gebruiken lay-out.

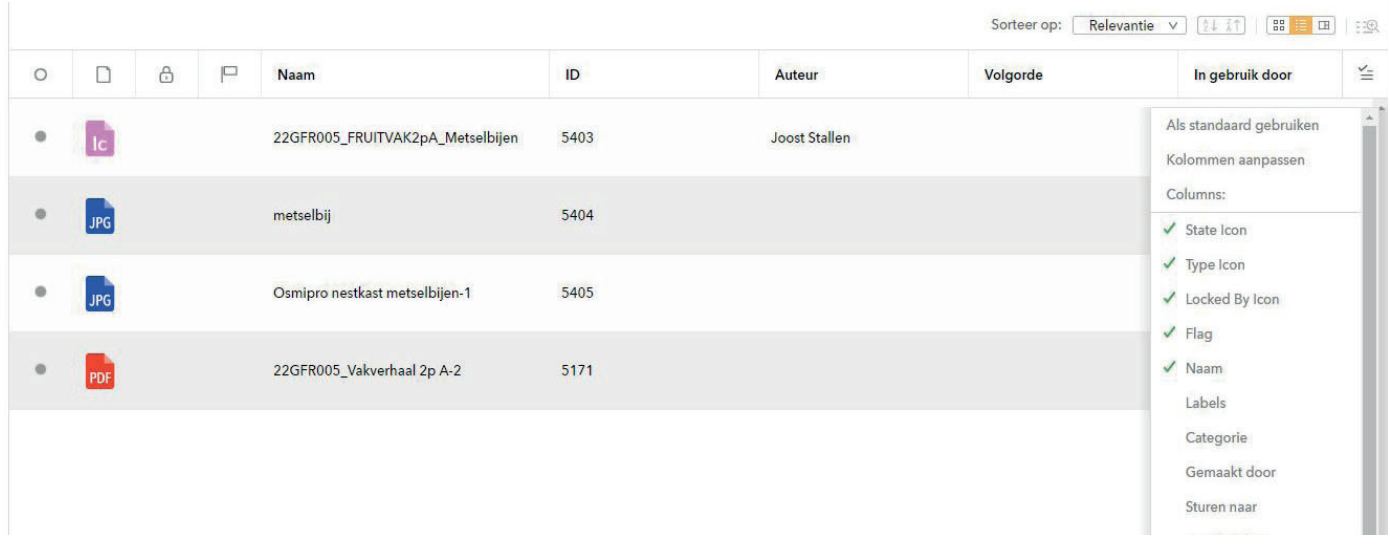

Onder het hamburgermenu rechtsboven kun je selecteren welke kenmerken van een dossier je wilt zien. Het is erg handig om bijvoorbeeld de foto[volgorde] aan te vinken. Zie je meteen of een redacteur dat goed heeft gedaan of niet (01 in plaats van 1 etc.). Je kunt hier je eigen voorkeuren instellen, zodat je naast naam bijvoorbeeld ook het ID-nummer kunt weergeven.

In dit dossier staat één tekstbestand [Ic] wat je door middel van dubbelklikken opent, waarna je kunt gaan redigeren.

Als je klaar bent met redigeren en tevreden bent over het artikel, check je het in door linksboven op het pijltje te klikken. Je wijzigingen worden dan automatisch bewaard.

Vervolgens ga je in het dossier weer op het geredigeerde artikel staan en zet je het in de rechtkolom onder [Eigenschappen] op de status [Gereed].

Het systeem maakt dan op de achtergrond een printversie die je op de pagina gaat zetten.

Als je je pagina ververst met het refresh-icoontje rechts naast de zoekbalk, of via [Ctrl] F5, zie je de printversie in het dossier staan.

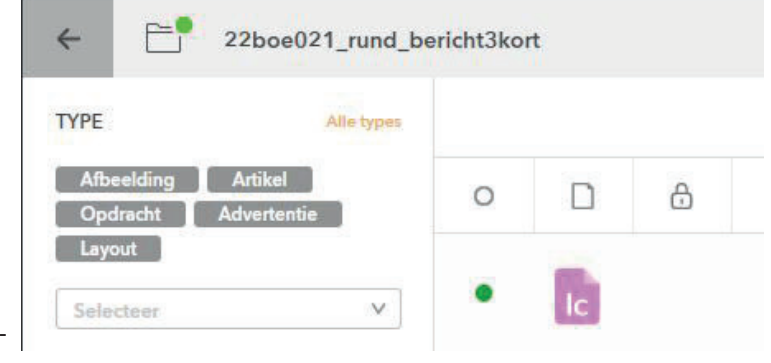

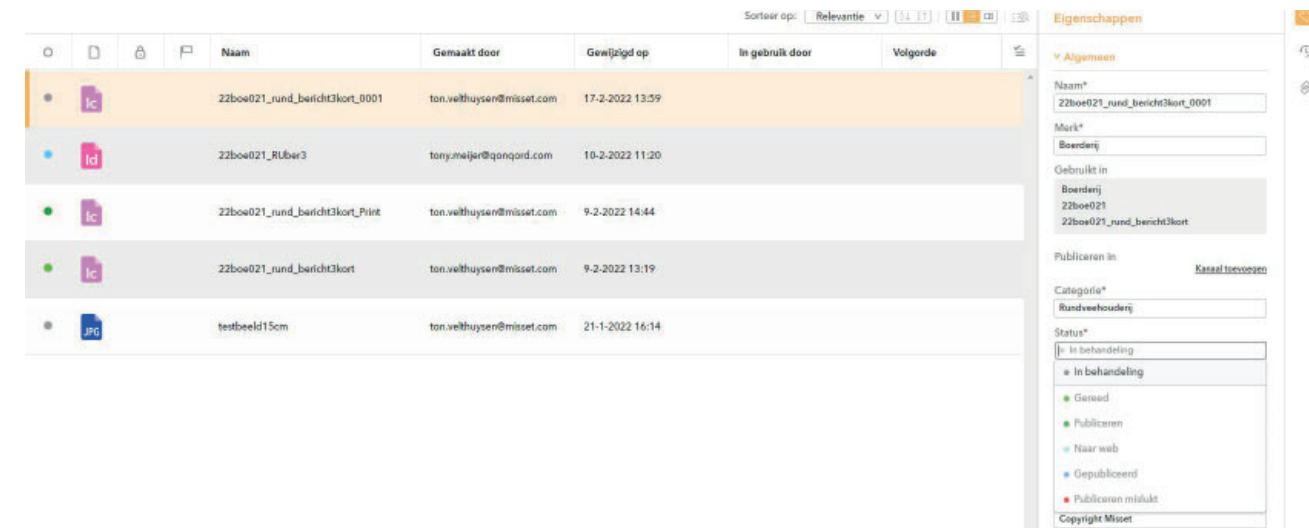

Mocht je terug willen naar een oudere versie van een artikel, dan zit er rechts een knopje met een klokje. Daarachter vind je de geschiedenis van een artikel. Met het pijltje rechts open je een menu, en als je terug wilt naar een oudere versie, klik je vervolgens op [herstellen].

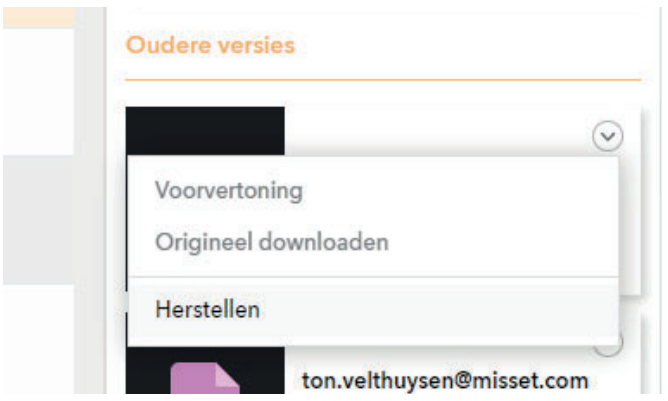

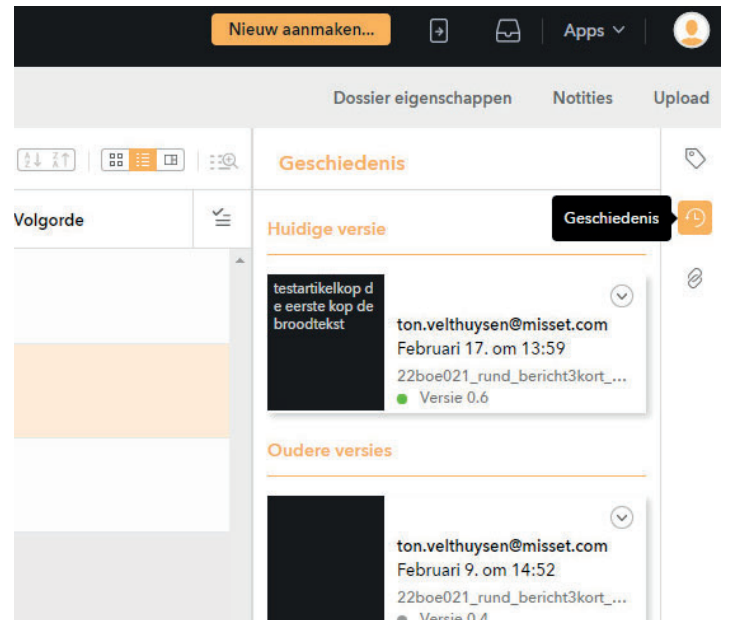

 $v$  Tagge

## **Inhoud dossier aan layout koppelen**

Zoek het dossier op in de status **Dossier gereed**. Wanneer het dossier een **printkanaal** heeft gekregen (bv 16boe045) en dus volledig is geëindredigeerd én het artikel staat op **Gereed**, wordt automatisch een kopie van het artikel gemaakt met toevoeging **\_Print**. Dat is na **refresh** van de dossierinhoud zichtbaar. Deze kan aangepast worden voor print, voor of nadat je deze op de pagina hebt gezet. Dat wil zeggen niet eindredigeren, maar slechts alleen op maat maken. Klik op het **kanaalknopje** (16boe045 in het voorbeeld hiernaast.) en klik in het scherm dat dan opent op **Layout** . Selecteer **Layouts** en kies de vorm waar de tekst en het beeld in moet lopen . Als er **meer artikelen** op één pagina staan, kies dan ook het juiste artikel onderaan het scherm. Na op **OK** geklikt te hebben lopen tekst en beeld op de layout. Ook de credits en bijschriften (deze staan in de foto-informatie) lopen automatisch binnen.

De tekst kan nu aangepast en op maat gemaakt worden. Aangezien iedere (print) eindredacteur ook **InDesign** heeft, is het advies dat in InDesign te doen.